## R Peda.net

#### Samlade instruktioner för I

# Pedanet

#### Innehåll

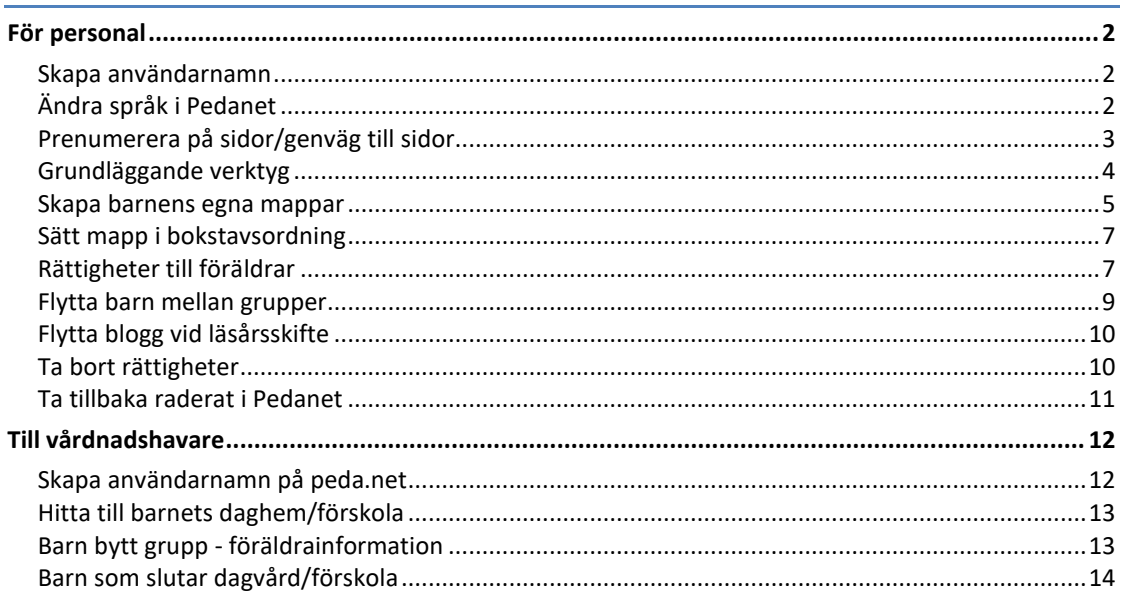

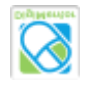

## <span id="page-1-0"></span>**För personal**

### <span id="page-1-1"></span>Skapa användarnamn

*OBS! Använd andra webbläsare än Internet Explorer när du använder Pedanet.* 

- 1. Gå till https://peda.net
- 2. Klicka på "*Skapa ett konto*" ("*Luo tili*") i övre högra hörnet. Vill du ha processen på svenska klicka på jordgloben bredvid och välj svenska.
- *3.* Välj "Jag 13 år gammal eller äldre…".
- 4. Fyll i önskad epost-adress.
- 5. Logga in med det ID och lösen som kommer i mejlet. Om du inte ser eposten kontrollera spam-korgen.
- 6. Läs och godkänn villkoren.
- 7. Fyll i önskat användarnamn och önskat lösen. Fyll även i hur du vill att ditt namn ska synas.
- 8. Klicka på "*Aktivera kontot*".

## <span id="page-1-2"></span>Ändra språk i Pedanet

Pedanet är ursprungligen satt till att automatiskt upptäcka vilket språk man använder på datorn, iPaden, eller var man nu är och använda det som språk för Pedanet. Vill du ändra det till ett visst givet språk gör du:

*(Alternativen ges nedan på engelska/svenska/finska beroende på vad du ser)*

- 1. Gå till din personliga sida. (Klicka på din ikon,  $\bullet$ , så kommer du dit)
- 2. Välj "*My details and settings*" ("*Omat tiedot ja asetukset*"/ "*Min information*") i menyn till vänster.
- 3. Gå till "*User interface settings*" ("*Käytöliittymän asetukset*"/"*Användargränssnitts inställningar*") och klicka på "*Modify*"("*Muokka*"/"*Redigera*"). Välj önskat språk och klicka på "*Save changes*" ("T*allena muutokset*"/ "*Spara ändringar*")

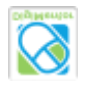

## <span id="page-2-0"></span>Prenumerera på sidor/genväg till sidor

Om du har behov av att veta när vissa sidor på peda.net uppdateras kan man enkelt prenumerera. Är det en sida du ofta går till kan man lägga till en genväg för att hitta till den direkt. Detta kan man kombinera som man vill; du kan enbart prenumerera, eller enbart ha en genväg, eller ha både om du så vill.

1. Klicka på stjärnan till höger om rubriken på sidan du vill prenumerera

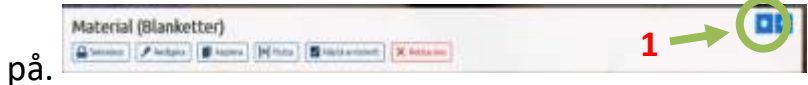

- 2. Om du vill skapa en genväg från din egen sida markerar du alternativet "*Visa i mina länkar*".
- 3. Om du vill prenumerera, dvs. bli påmind om något händer på sidan, markera alternativet "*Prenumerera på detta objekt…*"
- 4. Klicka på "*Spara*".
- 5. Prenumerationer hittar du i menyn till vänster på sidan som "*Mina prenumereringar*" när du är på din egen sida. Dessutom finns en liten flagga längst upp på sidan till höger som blir gul om man har några olästa objekt. (Den är vit annars). (5b)

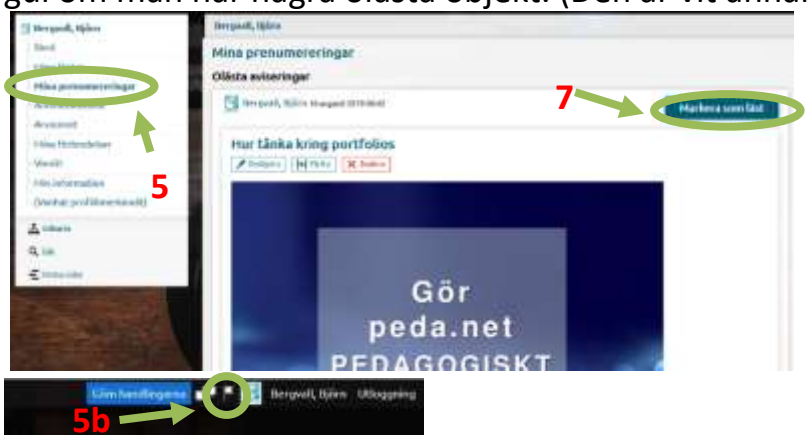

- 6. Vill du läsa objektet klicka på det.
- 7. Vill du bara ta bort det från listan klicka på "*Markera som läst*".
- 8. Klicka på "Spara"
- 9. Genvägarna hittar du på din egen sida i rutan "*Mina länkar*".

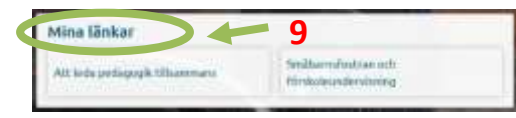

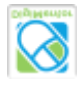

## <span id="page-3-0"></span>Grundläggande verktyg

Det mesta du behöver kunna göra på Pedanet hittas om du klickar på

**+** skapa till höger på sidan (när du är inloggad).

I peda.net finns det i huvudsak tre saker som du behöver kunna:

#### 1. **Skapa nya sidor.**

Klicka på "*Sida*". Skriv rubrik till sidan och välj sedan "*Spara*".

#### 2. **Skapa innehåll på sidorna.**

#### a. *Text.*

Skriv rubrik. Fyll i text. Det finns motsvarande funktioner som i Wilma för att sätta fet stil, kursiv mm. Välj "*Spara*".

#### b. *Bild.*

Skriv rubrik till bilden. Klicka på "*Välj fil*.." för att bläddra efter bilden.

Skriv en beskrivning för bilden (OBS! Lämna inte denna ruta tom, den kommer att ge en förklarande text om bilden av någon orsak inte skulle visas. Avluta beskrivningen med en punkt) Välj "*Spara*".

#### c. **Bildgalleri. (Eller en ruta med flera bilder i)**

Skriv Rubrik och beskrivning. Du kan välja hur bilderna ska visas (pröva dig fram vilket du gillar). Välj Spara.

I den nya rutan välj "*Lägg till flera bilder*".

Du kan sedan antingen klicka på "*Ladda upp bilder*" och bläddra fram de bilder du vill ha eller dra dem från en mapp på datorn in i rutan där det står "*Släpp här…*"

#### d. **Fil**

Skriv rubrik till bilden. Klicka på "*Välj fil*.." för att bläddra efter den. Skriv en beskrivning för filen (OBS! Lämna inte denna ruta tom, den kommer att ge en förklarande text om filen av någon orsak inte skulle visas. Välj "*Spara*".

#### 3. **Flytta inlägg.**

Allt du skriver kommer i "*flödet*" mitt på sidan om du vill ha dem någon annanstans klicka på de tre prickarna till höger om rubriken på objektet du vill flytta och klicka "Flytta". Då kommer det några "Flytta hit". Välj den vart du vill flytta den.

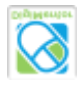

## <span id="page-4-0"></span>Skapa barnens egna mappar

Till varje barn i varje grupp behövs en egen mapp för deras digitala portfolio. I en del hus har man valt att ha tre undermappar, "*Jag och vår gemenskap*", "*Jag utforskar, upplever och upptäcker*" och "*Mina många uttrycksformer*".

Det är möjligt att skapa först en sida för ett barn, sedan skapa tre undersidor för att sedan ändra namnen till vad de ska heta. Men detta tar en hel del tid, om man tänker på att det är 15+ barn i gruppen.

Det finns ett färdigt "*Exempelbarn*" med undermappar skapade som man sedan kan kopiera.

#### **Om du inte har någon sådan redan i din mapp gör du:**

- 1. Gå till sidan "*Barnens egna mappar*" på er egen avdelnings sida.
- 2. Tryck en gång på det vita fältet där sidans adress står. Texten får då blå bakgrund.
- 3. Tryck på höger musknapp och välj "*kopiera*".
- 4. Gå till sidan "*Småbarnspedagogik och förskoleundervisning*". Det vill säga sidan "ovanför" enheten i ordning.

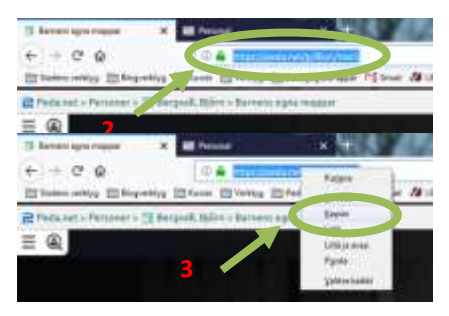

- 5. I menyn till vänster klicka på "*Digimentor*" > "*Barnens egna mappar – mall*".
- 6. Klicka på de tre prickarna till höger om rubriken "*Barnens egna mappar – mall*". Klicka på "*Kopiera*".
- 7. I kopieringsrutan som kommer upp markera alternativet "*Annat mål*", radera det som står i den vita rutan under.
- 8. Med muspekaren i det vita fältet, tryck på höger musknapp och välj "*klistra in*".
- 9. Klicka på spara ändringarna.

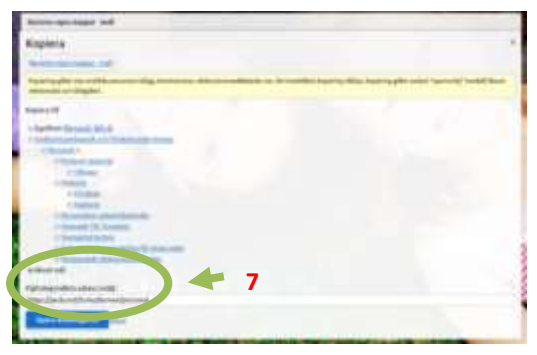

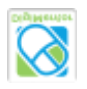

#### **När du har ett "Exempelbarn mapp färdig i "Barnens egna mappar"**

- 1. Gå till sidan "*Barnens egna mappar*" på er egen avdelnings sida.
- 2. Klicka på "*Kopia av Barnens* egna mappar mall".
- 3. Till höger om rubriken" *Kopia av Barnens egna mappar – mall*" klicka på de tre prickarna och välj "*Kopiera*".
- 4. I kopieringsrutan klicka enbart på "*Spara ändringar*". Systemet antar att du helst vill spara på samma ställe.
- 5. Upprepa punkt 3–4 tills du har lika många mappar som barn.
- 6. Välj en av mapparna som heter "*Kopia…*" och under dess rubrik klicka på "*Redigera*".

Om mapparna inte syns, ladda om sidan genom att trycka på:  $\sigma$  i övre vänstra kanten.

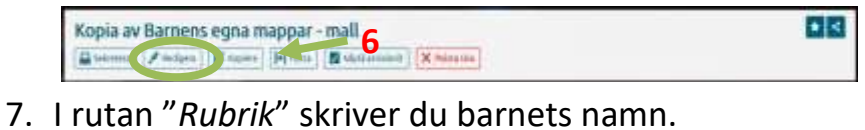

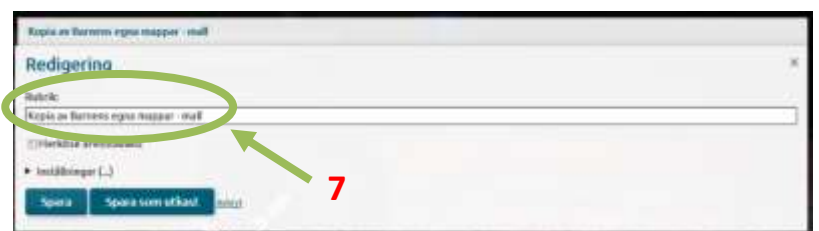

8. Repetera sedan 6–7 så att alla mappar har barnens namn.

Om man vill gör man en mapp mer än vad man har barn och sparar den som botten för nästa gång man behöver en ny mapp. På detta vis slipper man göra om stegen på första sidan.

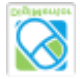

## <span id="page-6-0"></span>Sätt mapp i bokstavsordning

När man lägger in barn till barnens egna mappar startar man ofta med dem i bokstavsordning. När man sedan läger till nya barn hamnar de sist. Det spelar egentligen ingen roll, men vill du ha dem i bokstavsordning igen är det enkelt avklarat.

#### **Gör så här:**

- 1. Gå till "Barnens egna mappar".
- 2. Klicka på **F**Goonwalder nedanför barnens namn i menyn till vänster. Den kan komma en bra bit ner så rulla vidare neråt om du inte ser den.
- 3. Dra sidorna genom att först sätta pekaren på den sida du vill flytta. Håll sedan nere vänsterknappen på musen, sedan flyttar du musen (fortfarande med vänsterknappen nedtryckt) till den sidans nya plats i ordningen.
- 4. Klicka på "*Spara ordningen*".

## <span id="page-6-1"></span>Rättigheter till föräldrar

När vårdnadshavarna har skapat en identitet till peda.net för barnet så behöver de få rättigheter till att komma åt sitt barns mapp för att kunna läsa och själv lägga upp eget material.

*Detta måste göras i två steg:*

#### **Först: Läsrättighet**

Den här varianten ger alla som vet lösenordet möjlighet att se sidan. Man kan välja att sätta de enskilda föräldrarna med läsrättigheter till mappen. Då syns inte ens mappen för de som inte har rätt att gå in i den.

- 1. Logga in på peda.net och öppna mappen "*Barnens egna mappar*". **Falle 2**
- 2. Klicka på de tre prickarna till höger om rubriken och välj "Behörigheter".
- 3. Markera alternativet "*Sidans sekretess är speciellt definierad*" och klicka "*Spara Ändringarna*".

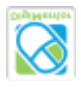

4. Klicka på pilen under "*Läsare*" där det står "*Inga personer*".

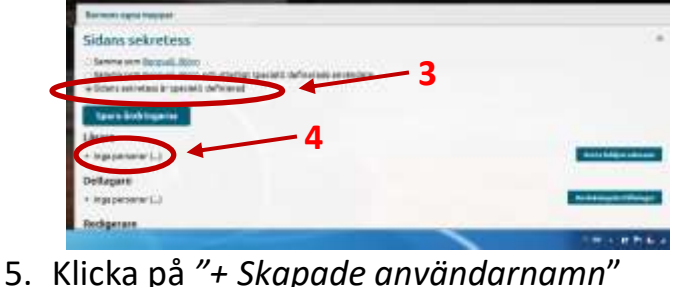

- 
- 6. Markera alla internetanvändare, **Kanssalla nedåt och välj** "Lägg till *valda personer*".
- 7. Klicka på "*Ställ in läsarens lösenord*" till höger på skärmen.
- 8. Fyll i önskat lösenord i vita rutan och välj "*Spara*".

#### **Sedan: Administratörsrätt till eget barns mapp.**

För att vårdnadshavarna ska kunna lägga upp eget material i sitt eget barns mapp måste ges administratörsrättigheter.

Gör enligt punkt 1–3 för läsrättigheterna, sedan.

1. Klicka på pilen under "*Administrativ åtkomst*" där det står "*Inga personer*".

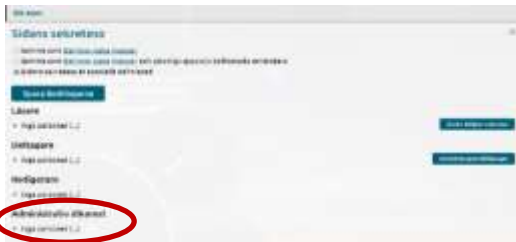

- 2. Skriv in den identitet som vårdnadshavaren har skapat åt barnen i vita rutan under "*Sök efter användare…*" och klicka på "*Sök*".
- 3. Markera rätt person som kommer upp under "*Sök*" och klicka på "*Lägg till valda personer*".
- 4. Om du vill lägga till flera personer repetererar du punkt 5 och 6.

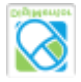

## <span id="page-8-0"></span>Flytta barn mellan grupper

När barn byter grupp, antingen inom samma enhet eller till annan enhet i Åbo stad flyttar man över barnets personliga mapp till den nya gruppen. Vill du flytta *mellan* enheter kontakta digimentor Björn Bergvall (bjorn.bergvall@edu.turku.fi).

- 1. Gå till gruppen barnet ska flytta **till** och klicka på barnets egna mappar.
- 2. Klicka på adressfältet längst uppe och kopiera adressen.

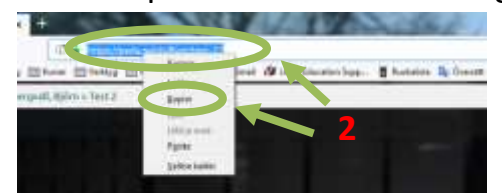

**På dator:** Klicka en gång på texten så den bli blåmarkerad, klicka på höger musknapp och välj "*kopiera*" (*kopioi*).

**På iPad:** Klicka på och håll fingret på texten 3 sekunder, släpp välj alternativet "*Kopiera*".

- 3. Gå till gruppen barnet ska flytta **från**, gå till barnets egna mappar och till barnet som ska flytta. Klicka på de tre prickarna till höger om namnet och välj" *Siirä sivuja*".
- 4. Välj sedan under: "*Valitse siirrettävät sivut*" vilka sidor och undersidor du vill flytta.
- 5. Om du ser sidan du vill flytta till markerar du cirkeln framför annars markerar du alternativet "*Annat mål*" och raderar texten i vita rutan.

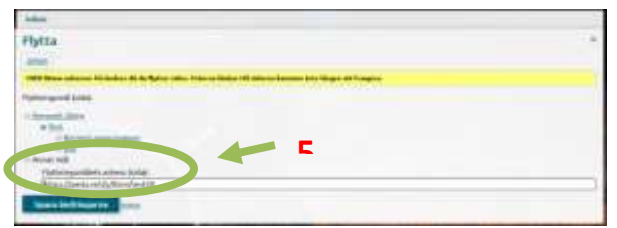

Med muspekaren kvar i vita fältet klicka på höger musknapp, välj "*Klistra in*" ("*Liitä*"). Klick på "*Spara ändringarna*"

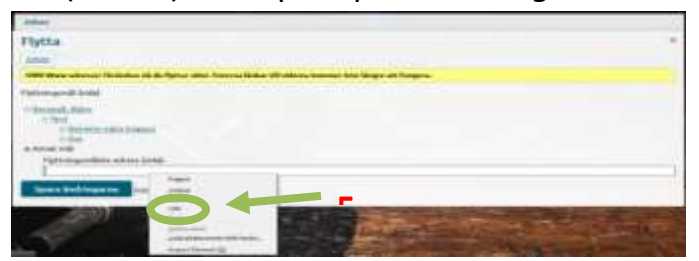

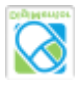

## <span id="page-9-0"></span>Flytta blogg vid läsårsskifte

Ett nytt läsår börjar och bloggen är full med förra årets inlägg. Inte för att det är ett måste men det kan kännas skönt att starta på nytt, speciellt om du har en grupp som mer eller mindre förnyats. Om man vill går det hur bra som helst att fortsätta bloggen som den är, det nya kommer ju ändå överst.

Vill man starta med tom blogg är det lättast att flytta allt till en ny mapp typ *"Förra årets dagisgrupp*" genom att

1. **Skapa en ny mapp**. Antingen direkt på avdelningens "framsida", eller skapa först en sida typ "*tidigare verksamhetsår*" och på den sidan skapar ni i sin tur en sida för året ni vill flytta.

Skapa en ny sida görs genom att välja gröna knappen "*+Skapa*" och sedan välja "*Sida*".

- 2. **Flytta inlägg från "framsidan" till nya sidan**.
	- a. Gå till framsidan. Klicka på de tre prickarna bredvid sidan titel och välj
		- " *Siirrä sisältöjä"*
	- b. Välj vilket innehåll du vill flytta. Lättast görs det genom att välja "*Markera alla*" och sedan avmarkera det ni vill ha kvar, som kalender, vilka som arbetar i gruppen och liknande.
	- c. Välj sedan till vilken sida ni vill flytta det.
	- d. Gå ner och välj "*Spara ändringarna*".

## <span id="page-9-1"></span>Ta bort rättigheter

När ett barn slutar inom barnomsorgen, eller byter grupp, eller även om en i personalen byter enhet eller slutar behöver man kontrollera att de inte längre har rättigheter till att komma åt sidor de inte längre bör komma åt.

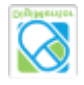

1. Klicka på de tre prickarna till höger om rubriken och välj "Behörigheter".

Aug 1 Sitteen Sidans sekretess

- 2. Välj från vilken nivå av rättigheter som du vill ta bort någon. I allmänhet är det "*Läsare*" till "Barnens egna mappar".
- 3. Välj "*Radera personer*". 1 Sant Läsare Delta **T** Toerson Tällä sivulla määritellyt + Social automatic X is **BATH AV BURSHERES ON Non-began 3**
- 4. Markera rutan framför namnet på personen/personerna du vill radera och klicka på "*Radera utvalda personer*".
- 5. Klicka på "*Spara ändringar*". Sen kan du stänga sekretess-fönstret.

## <span id="page-10-0"></span>Ta tillbaka raderat i Pedanet

Ibland råkar man radera saker på en Pedanet sida som inte var tänkt. Det är dock enkelt att få det tillbaka (om det inte är för länge sedan).

#### **Gör så här för att återställa en sida eller innehåll på en sida:**

- 1. Klicka på sidan där du vill returnera innehållet.
- 2. Skriv in :restore efter sidans webbadress

*(OBS! Inget mellanslag mellan adressen och :restore)*

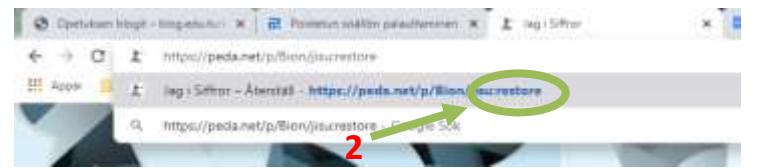

3. Välj innehållet du vill återställa.

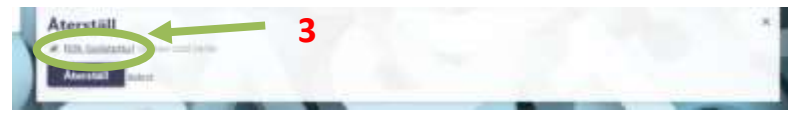

4. Klicka på återställ.

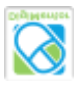

## <span id="page-11-0"></span>Till vårdnadshavare

## <span id="page-11-1"></span>Skapa användarnamn på peda.net

*OBS! Använd andra browsers än Internet Explorer när du använder peda.net för säkerhets och användningsorsaker.* 

- 1. Gå till [https://peda.net](https://peda.net/)
- 2. Klicka på "*Skapa ett konto*" i övre högra hörnet.
- 3. Välj "*Jag är under 13 år*" (du gör användarnamn för barnet)
- 4. Fyll i barnets namn och eget namn och epost. Klicka på "*Sänd registrering*".
- 5. Efter registrering kommer engångs-id till din epost. Kontot måste bekräftas inom en vecka. (Om du inte ser eposten kontrollera spam-korgen).
- 6. Klicka på länken. OBS! Använd det användarnamn och lösenord som kom i mejlet.
- 7. Läs och godkänn villkoren.
- 8. Fyll i användarnamn för ditt barn. Behöver inte vara förnamn/efternamn, men observera att användarnamnet är allmän information och synligt för alla. Välj även lösenord. Det rekommenderas även att fylla i barnets namn, men detta är inte ett måste. Som epost sätt din egen epost-adress.
- 9. Välj "*Aktivera kontot*".
- 10.Bekräfta e-postadressen som skickats till din epost genom att klicka på länken i mejlet och sedan *"Verifiera e-postadress".*
- 11.Skriv ned för egen räkning barnets id så du kommer ihåg det. Observera att det är skillnad på små och stora bokstäver.
- 12.Meddela användarnamn till barnets grupp.

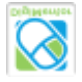

## <span id="page-12-0"></span>Hitta till barnets daghem/förskola

När du har skaffat dig konto på Pedanet behöver du göra följande för att hitta till avdelningens sida:

#### **Från en dator:**

- 1. Gå till peda.net och logga in.
- 2. Skriv<https://peda.net/turku/barnen> i adressfältet
- 3. Klicka på enhet du vill till och sedan på avdelning.
- 4. För att skapa en genväg till den här sidan klicka på stjärnan,  $\blacktriangle$ , till höger på skärmen.
- 5. Markera "*Visa i mina länkar*". Då skapas automatiskt en genväg till den här sidan på din inloggningssida. Om man så önskar kan man även välja att prenumerera på sidan, då får man ett meddelande om någon har skrivit något på sidan. Meddelan-

det syns under klockan,  $\bigcirc$ , i övre högra hörnet

6. Klicka på spara.

#### **Från en mindre skärm:**

Gör stegen 1–2 ovan, sedan får du klicka på de tre strecken,  $\equiv$ , i över vänstra hörnet av skärmen för att få fram menyn och välj där enhet och avdelning.

## <span id="page-12-1"></span>Barn bytt grupp - föräldrainformation

Om ditt barn har bytt grupp kommer du behöva uppdatera den länk du har gjort på barnets inloggningssida i Pedanet för att komma till den nya gruppen.

- 1. Klicka på länken till barnets tidigare grupp som du har sen tidigare.
- 2. Klicka på stjärnan långt upp till höger på sidan,  $\mathbf{A}$ .
- 3. Välj "*Visa inte i mina länkar*" för att ta bort den gamla länken från din inloggningssida. Klicka på Spara. *Då är det mindre risk att du sedan väljer fel.*

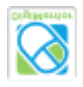

- *4.* Använd menyerna till vänster (om du är på dator) eller klicka på de tre strecken i övre högra kanten (om du är på *iPad/telefon) och leta rätt på barnets nya grupp.*
- *5. Klicka på stjärnan uppe till höger igen.*
- 6. Klicka "*Visa i mina länkar*". Klicka Spara.

## <span id="page-13-0"></span>Barn som slutar dagvård/förskola

När ett barn slutar inom Åbo stads barnomsorg, d.v.s. antingen ska börja skolan, flyttar, eller byter till ett daghem som inte är kommunalt kan föräldrarna överföra den information som finns om barnet på daghemmets/förskolans sida till barnets privata sida.

- 1. Föräldern går till barnets mapp på avdelningens sida.
- 2. Klicka på de tre prickarna till höger om namnet och välj "*Flytta*".
- 3. Markera översta alternativet där det står "*Eget rum*" och sedan barnets namn.
- 5. Spara ändringarna.

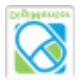